## Update Direct Bill Authorization (UDBA)

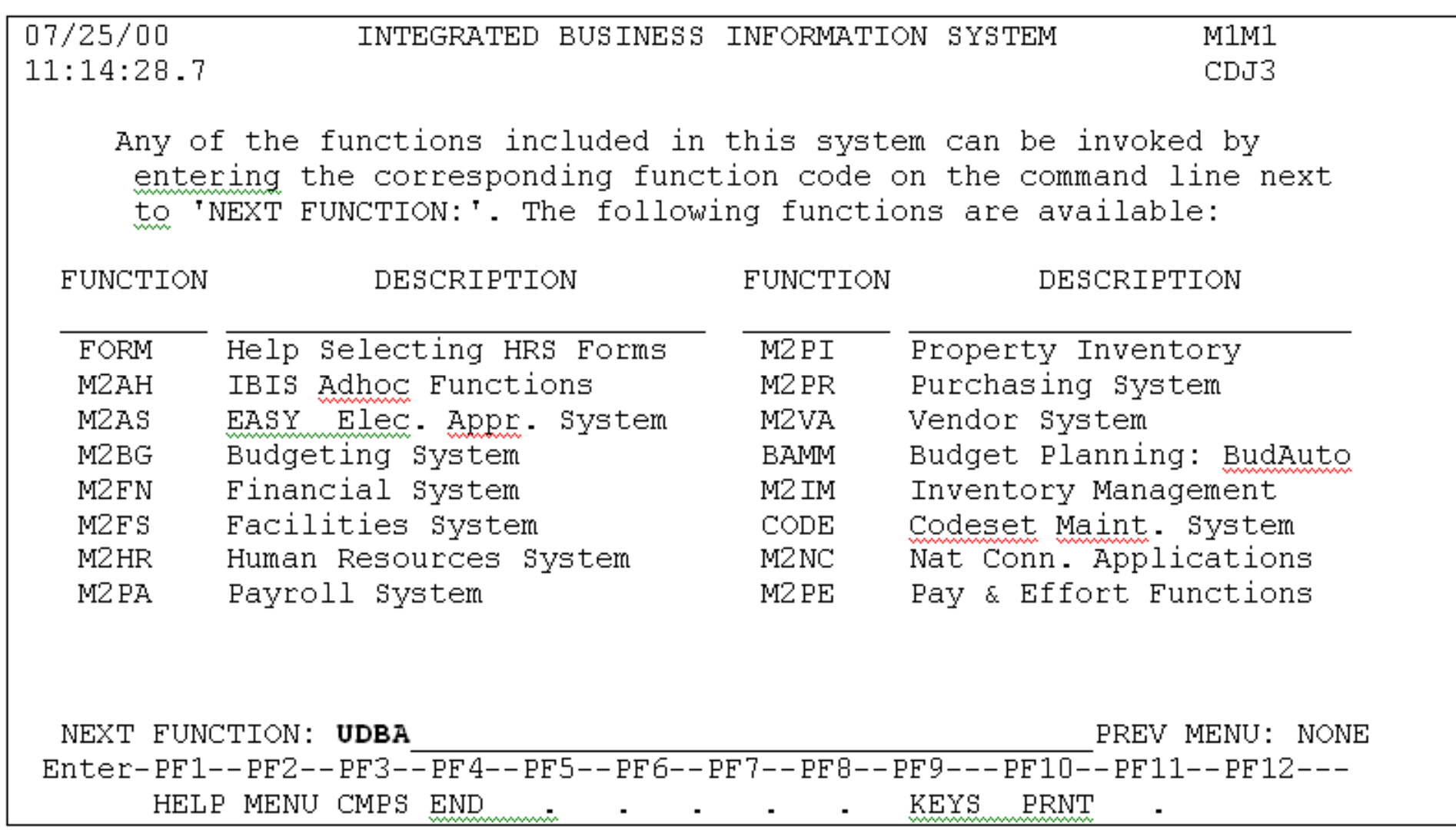

**UDBA Update Direct Bill Authorization** is used to update the authorization for an individual. Enter the required information and press "PF12."

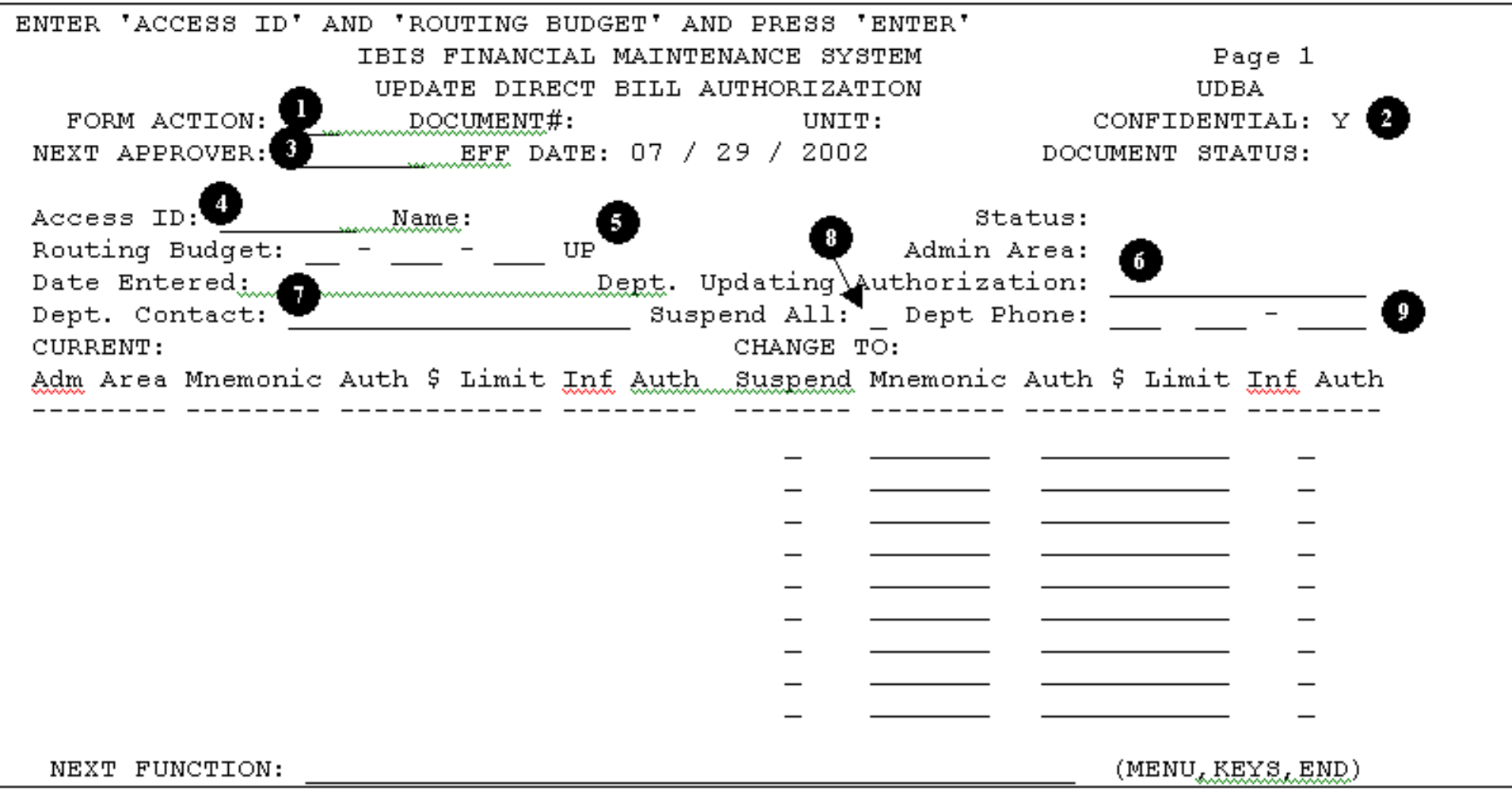

**1. Form Action.** Enter "ADD."

**2. Confidential.** Default will be "Y" (Yes), but can be modified to "N" (No).

**3. Next Approver.** Enter the userID of the person from whom you want the form to be approved, when they are different from the default approver.

**4. Access ID.** This is a **required** field. Enter the userID of the individual who is being updated.

**5. Routing Budget.** Enter the budget to be used for routing purposes; based on the budget entered. EASY will determine the appropriate approval path for the form to route.

**6. Dept. Issuing Authorization.** This is a **required** field. This field should indicate the department making the authorization. This field is not edited for specific titles, and you cannot leave it blank.

**7. Dept. Contact.** Enter the contact person for the department.

**8. Suspend All.** Enter an **"X"** when you are going to suspend all direct bill authorizations. If you are not suspending **all**, leave blank. **9. Dept. Phone.** This is a **required** field. Enter the telephone number of the department.

After pressing "PF12," the screen will display the individual's authorization.

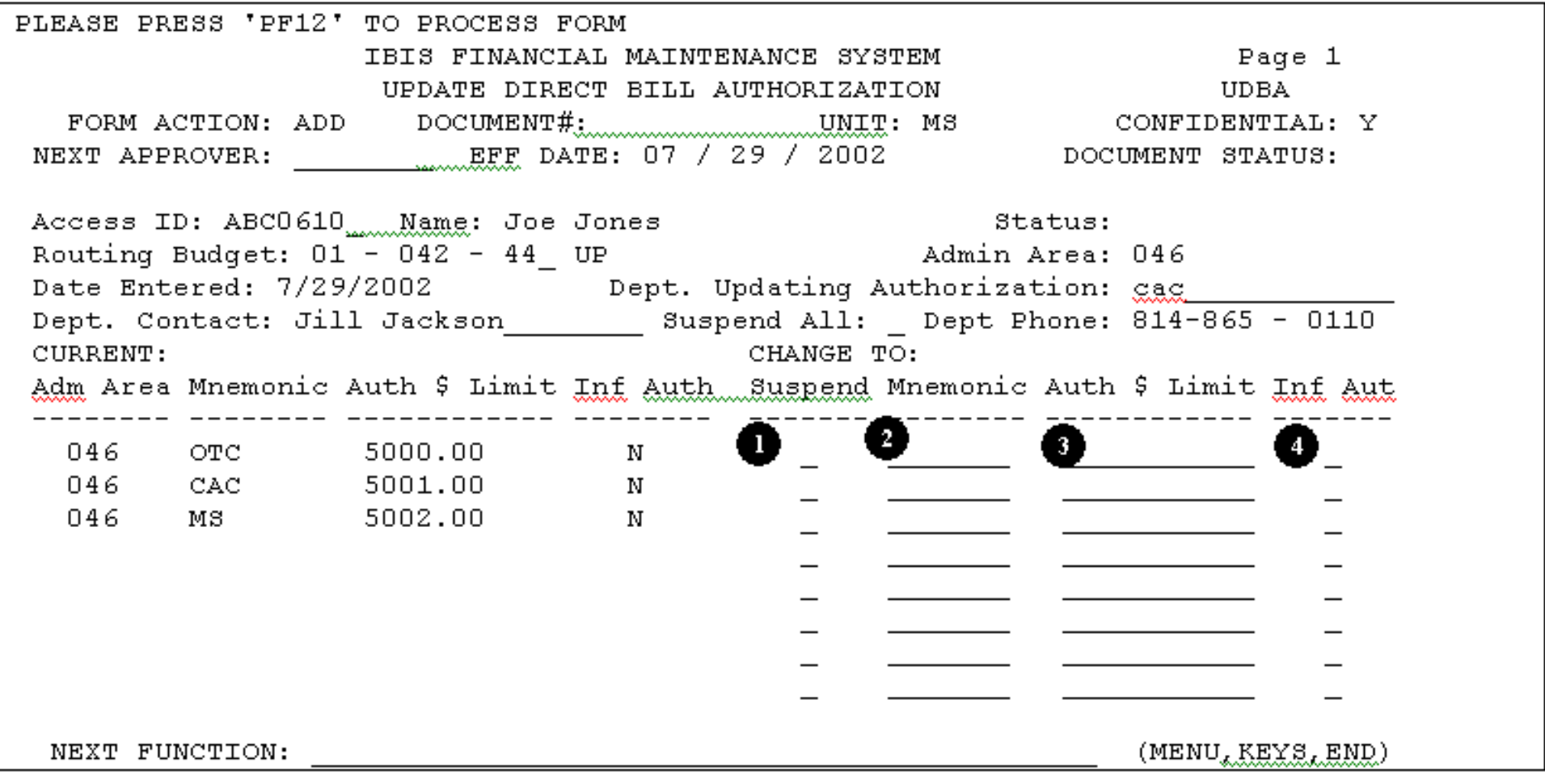

**1. Suspend.** Enter an "X" to indicate the item being suspended.

**2. Mnemonic.** Enter the name of the mnemonic to be updated.

**3. Authorization Dollar Limit.** Enter the new dollar amount.

**4. Informal Authorization.** Enter a "Y" or "N."

After making the desired changes, press "PF12" to process. A message will appear at the top of the screen - **FORM HAS BEEN CREATED**. To submit the form: enter **SUB** in the **FORM ACTION** field and press "PF12." A message will appear - **FORM HAS BEEN SUBMITTED FOR APPROVAL**.

Last Revised: 07/22/2003